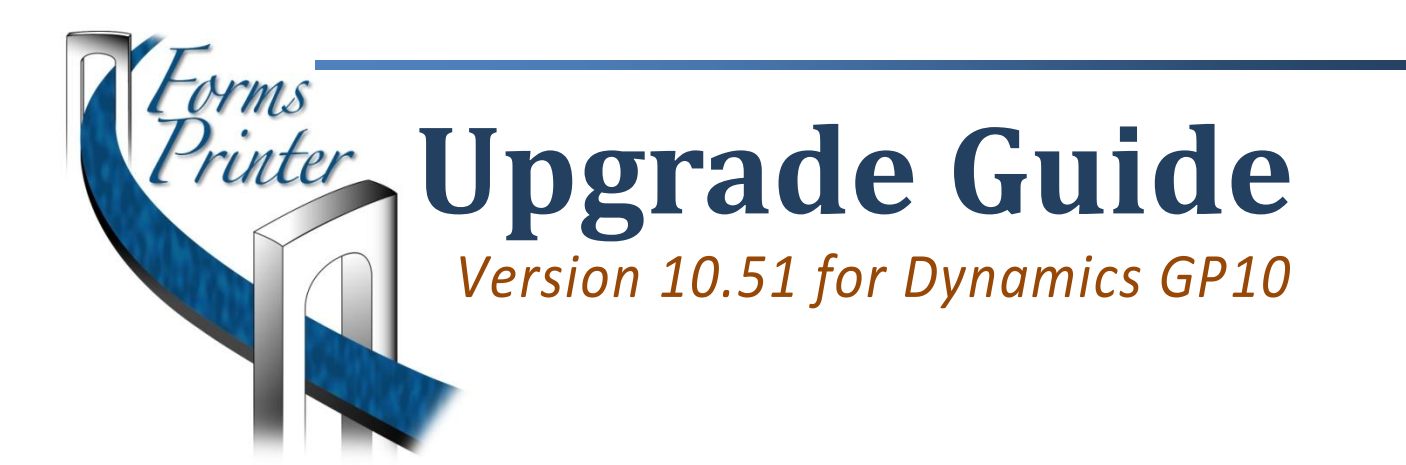

### **Forms Printer Build**

Version: 10.51.102

#### **System Requirements**

Microsoft Dynamics GP 10 Microsoft SQL Server 2005 or Higher Reporting Services 2005/2008/2012 with Report Manager for SRS functionality. Outlook 2003 or higher

#### **Contact Us**

For more information, pricing details or to schedule a demo, please contact us at:

- $610.983.3100$
- o [sales@accountable.com](mailto:sales@accountable.com)
- www.accountable.com

# **A Guide for Upgrading to the Current version of Forms Printer**

### **Table of Contents**

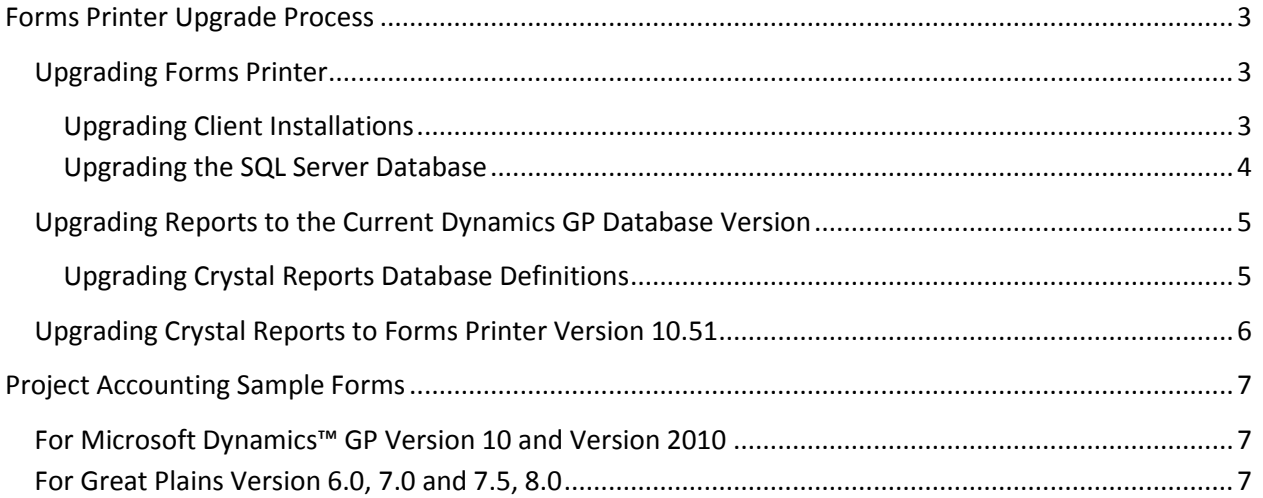

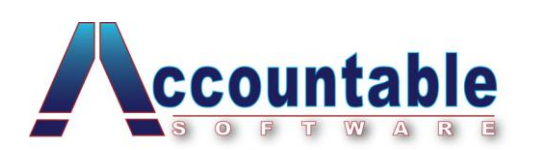

## <span id="page-2-0"></span>**Forms Printer Upgrade Process**

This document provides the necessary steps for upgrading previous versions of Forms Printer to the current version. A complete upgrade includes upgrading the Forms Printer client application and database, upgrading reports to the current Dynamics GP database version, and upgrading reports to include any Forms Printer changes.

Note: This process assumes that the Microsoft Dynamics™ GP core system has been successfully upgraded following all of the recommended upgrade procedures.

#### <span id="page-2-1"></span>**Upgrading Forms Printer**

The upgrade of Forms Printer includes the installation of client code, the upgrade of objects in the SQL Server database, and the entering of new registration keys. It is recommended that each Dynamics GP Company database as well as the DYNAMICS systems database is fully backed up prior to performing any of the upgrade steps.

#### <span id="page-2-2"></span>**Upgrading Client Installations**

Complete the following steps to upgrade the Forms Printer installation on each Dynamics GP client machine:

- 1. Following the upgrade of your Dynamics GP application, navigate to the Dynamics GP Client Application folder using Window Explorer.
- 2. Find the **two** Forms Printer dictionary files named **FPD1230.DIC** and **ASI1655.DIC**, and delete these files.
- 3. Run the Forms Printer installation using the downloaded Forms Printer installation file.

*\*\*Checking our web site for the most current version of the product before installation ensures that any updates or fixes are installed and is highly recommended.*

- 4. Follow the installation wizard to complete the installation of Forms Printer.
- 5. Launch Microsoft Dynamics™ GP and log in as 'sa' or a database administrator. A dialog window prompting to include the new code will be displayed, as shown in the following illustration

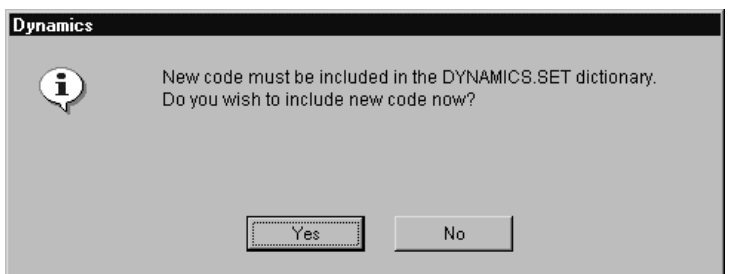

Click **Yes**, and wait until the process has completed.

6. Repeat these steps on each Dynamics GP Client workstation.

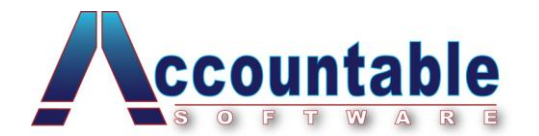

#### <span id="page-3-0"></span>**Upgrading the SQL Server Database**

After the new code is loaded, you must update the SQL Server Database using the steps below and you must repeat this database upgrade for each Dynamics GP Company by logging into each company and repeating the steps:

- 1. When prompted with the dialog window prompting to initialize and/or upgrade **Custom Report Integration** tables click **Yes** to initialize the new tables.
- 2. When prompted with the dialog window prompting to initialize and/or upgrade **Forms Printer** tables click **Yes** to initialize the new tables.
- 3. If running the Project Accounting module, you will be prompted with the dialog window asking to initialize and/or upgrade **Project Accounting** tables click **Yes** to initialize the new tables.
- 4. You will be presented with the message to enter registration keys. Click **Yes** to open the Forms Printer Registration window. Enter the registration keys you received from Accountable Software for your Microsoft Dynamics™ GP 10 installation.

**Once you have initialized tables and entered your version 10 registration keys, you will not be prompted for these steps on subsequent workstations.**

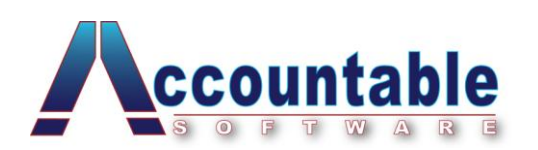

#### <span id="page-4-0"></span>**Upgrading Reports to the Current Dynamics GP Database Version**

When installing a new version of Forms Printer and / or Dynamics GP, database changes may have occurred. These database changes may affect tables used in your reports. In order upgrade your reports to account for these changes, you must use your Reporting tool to look for and make needed changes. Follow the steps below to upgrade reports for your reporting tool.

#### <span id="page-4-1"></span>**Upgrading Crystal Reports Database Definitions**

When using Crystal Reports, database changes can be identified and corrected using the Verify Database process.

This process is required to upgrade any existing Crystal reports you may have in use. All sample reports installed with Forms Printer have already been modified to work with the current version of Microsoft Dynamics™ GP and Forms Printer.

**Note: It is recommended that you make a backup copy of each report before beginning the upgrade process.**

- 1. Open each Crystal Report individually with Business Objects Crystal Reports.
- 2. From the toolbar, select **Database >> Verify Database.**
- 3. From the Select Data Source window, select the DSN created for Forms Printer, as seen in the following illustration, then click **OK.**

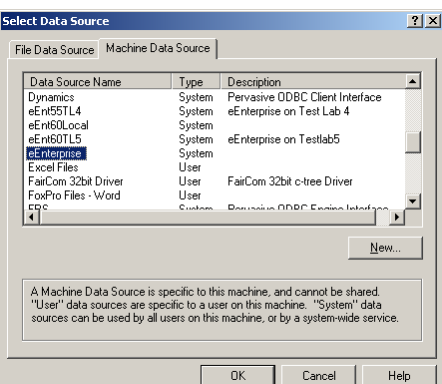

4. If using Microsoft SQL Server, when prompted, enter a valid User Name and Password. Click the Options button, select a **Company** Database and click **OK** as shown in the following illustration. You will be prompted with the following message, where "UPR10208" will be the name of the table that has changed.

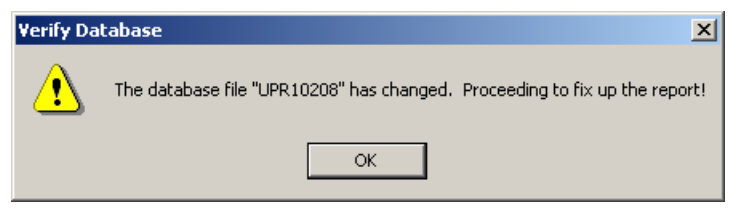

- 5. Click *OK* for each Verify Database message box that opens.
- 6. When finished, save each report with these changes.

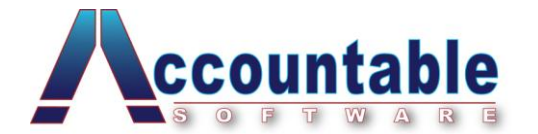

#### <span id="page-5-0"></span>**Upgrading Crystal Reports to Forms Printer Version 10.51**

The upgrade to version 10.51 from versions prior to 10.50 of Forms Printer includes several major changes that may include new tables, new report restrictions and new parameters.

With the exception of Project Accounting reports, there has been at least 1 critical change to every report used by Forms Printer.

#### **Prior to using any existing reports that were used with versions earlier than Forms Printer 10.50, they MUST be upgraded to incorporate Forms Printer changes for 10.50 and above.**

To upgrade reports, follow the steps below:

- 1. Open each report one at a time in Crystal Reports.
- 2. Open the matching sample report installed with version 10.51 of Forms Printer.

**NOTE:** Make sure you are using the samples installed by version 10.51. The Template reports are installed by the Forms Printer installer into various series subfolders, under the following subfolders of the Dynamics GP Application Folder:

*[Dynamics GP Application Folder]\Forms Printer\Crystal Report Templates*

3. Add Tables

Use the Crystal Reports Database > Database Expert window to view the tables included and joins used on each report. Duplicate these changes by adding any new tables detailed.

4. Set Parameters

Use the same process of either report comparison or documentation details to examine the report parameters. When setting parameters be sure that:

- 1. The total number of report parameters on the report matches the Forms Printer requirement.
- 2. Each parameter is of the correct data type as required by Forms Printer.
- 3. The parameter order is correct as required by Forms Printer.
- 5. Verify Selection Criteria

Use the same process of either report comparison or documentation details to examine the report selection criteria and ensure that any new restrictions are applied. (Especially the new if/then structure of the selection formula in the new Template reports)

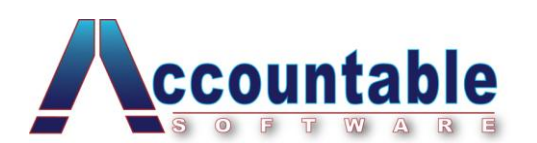

## <span id="page-6-0"></span>**Project Accounting Sample Forms**

#### <span id="page-6-1"></span>**For Microsoft Dynamics™ GP Version 10 and Version 2010**

NOTE: with the incorporation of Project Accounting PO functionality into the normal Microsoft Dynamics™ GP Purchase order Window, the PA Specific PO reports for Blank and Other formats are no longer used. The Blank and Other PO's are printed with the Crystal Reports set up in the "Purchasing Series" of Forms Printer Setup, the PA PO Format A, B and C are still set up in the Project Series.

Otherwise, only minor table changes have been made to Project Accounting tables used by Forms Printer in these versions. To upgrade your Forms Printer Project Accounting reports, follow the Crystal Reports documentation for the 'Verify Database' functionality. You may have to Map some old Fields that have changed names in Project Accounting 9.0 to their new names.

#### <span id="page-6-2"></span>**For Great Plains Version 6.0, 7.0 and 7.5, 8.0**

Only minor table changes have been made to Project Accounting tables used by Forms Printer in these versions. To upgrade your Forms Printer Project Accounting reports, follow the Crystal Reports documentation for the 'Verify Database' functionality.

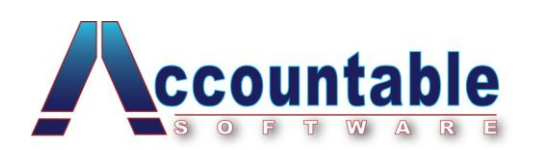